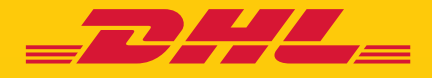

## **ACTUALIZACIÓN DHL** eSecure APROBACIÓN DE **SOLICITUDES PARA NUEVOS USUARIOS**

**DHL Express - Excellence. Simply delivered.** 

## **ACTUALIZACIÓN - CORREO DE APROBACIÓN PARA NUEVOS USUARIOS**

Correo electrónico para la solicitud de aprobación - Cambiaremos la forma en la que usted puede aprobar cualquier solicitud de acceso a su cuenta de DHL. El correo electrónico que se envía al administrador de la cuenta de DHL eSecure permitirá que la solicitud sea rechazada, sin embargo, ahora también será redireccionado a MyDHL+ para completar cualquier aprobación\*. Esto le ayudará a asegurarse de que se haga una revisión previa antes de aprobar el acceso a cualquier persona.

\*Los usuarios de dispositivos móviles deberán de acceder a MyDHL+ utilizando un navegador web, o a través de su computadora o tableta.

Estimado nombre del cliente.

Ha recibido este correo electrónico porque la persona nombrada a continuación ha solicitado acceso para usar su número de cuenta de DHL Express.

Dirección de correo electrónico: testuser93nm1@absdom2.com Número de cuenta: 98XXXXX13 Nombre del remitente: Jane Doe Nombre de la empresa: FGL Sports Ltd. e INA Sports Ltd.

Para aprobar o rechazar esta solicitud:

- ٠ Inicie sesión en MyDHL +
- Vaya a Configuración de mi envío > Acceda a eSecure  $\blacksquare$
- Haga clic en Aprobación de uso de cuenta autorizada
- Seleccione Pendiente en el cuadro Estado y haga clic en Buscar
- Se mostrarán las solicitudes pendientes
- $\blacksquare$ Cologue una marca junto a los correos electrónicos y haga clic en el botón Aprobar o Rechazar

También puede rechazar la solicitud haciendo clic en el botón a continuación.

## Rechazar

Si acepta la solicitud, DHL no será responsable por ningún impacto financiero causado por el mal uso de su cuenta por parte de esta persona. Le recomendamos encarecidamente que se ponga en contacto con el solicitante antes de aceptar esta solicitud.

DHL no garantiza la exactitud de la información proporcionada por el solicitante. Asegúrese de realizar todas las comprobaciones necesarias para confirmar que la solicitud es legítima y proviene de una persona que conoce y a quien acepta el uso autorizado de su cuenta.

Si tiene alguna pregunta o necesita asistencia técnica, contáctenos en xxx.xxx@dhl.com

Saludos, Equipo eSecure de DHL Express

## ACTUALIZACIÓN - APROBACIÓN DE USUARIOS

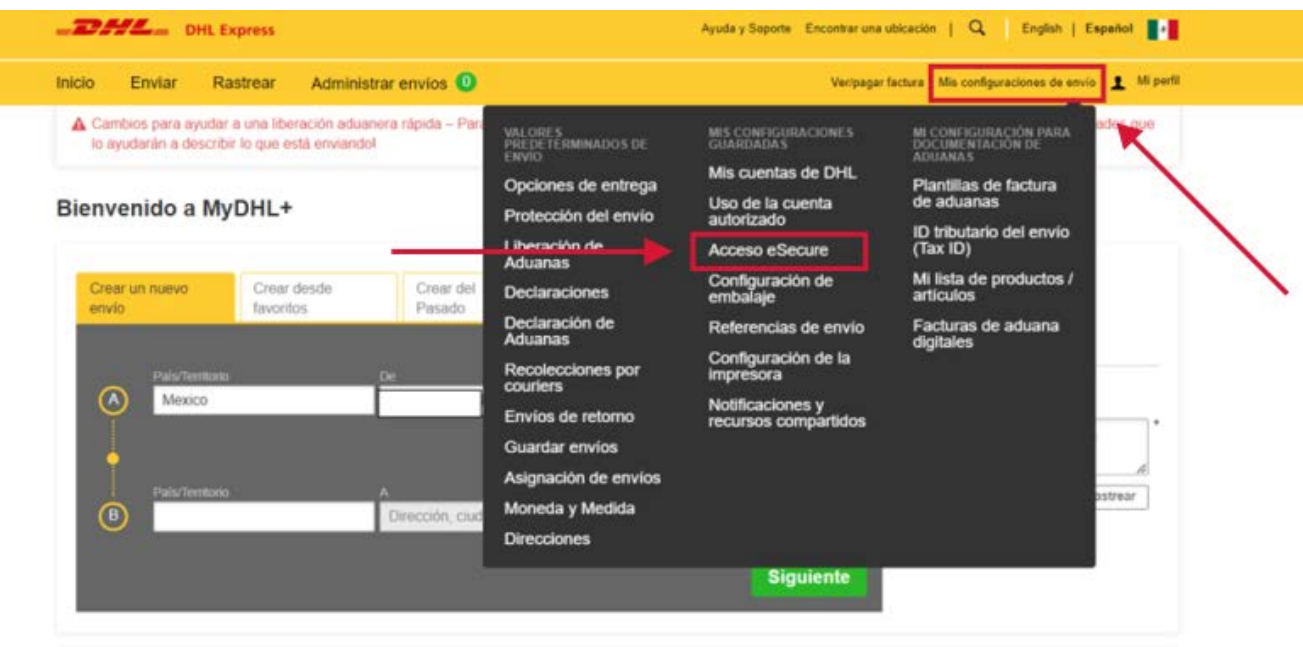

Inicie sesión en MyDHL+ utilizando el correo electrónico del perfil del Administrador. Pase el cursor sobre "Mis configuraciones de envío" y seleccione "Acceso eSecure".

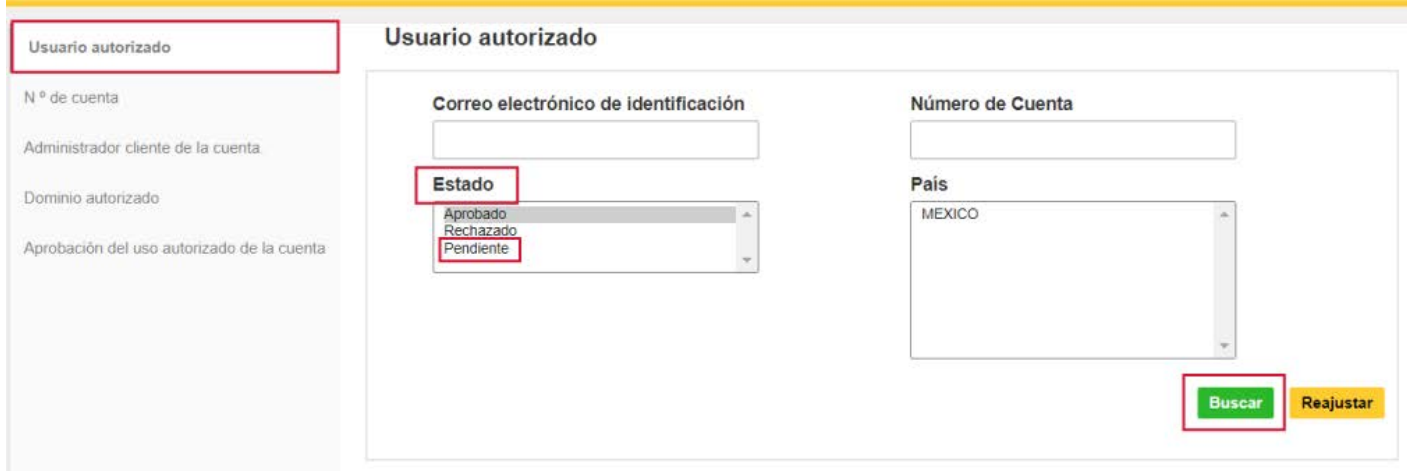

Seleccione "Usuario autorizado" en la pestaña de la izquierda. Seleccione "Pendiente" en las opciones de búsqueda del "Estado", y a continuación haga clic en "Buscar".

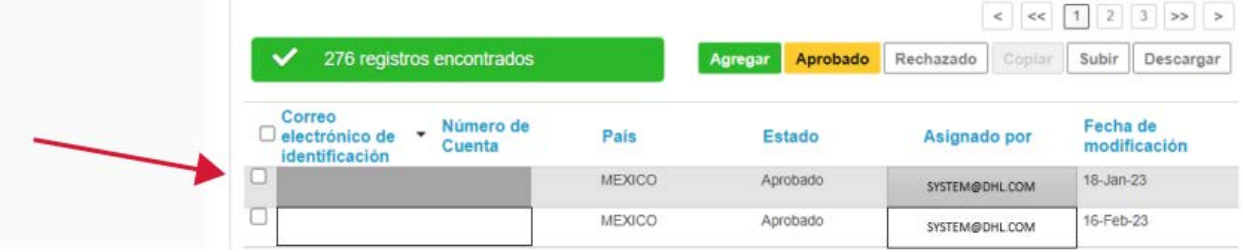

Aparecerá una lista de todas las solicitudes pendientes. Marque la casilla situada junto al ID del correo electrónico y seleccione "Aprobar" o "Rechazar".

En el paso anterior, también puede seleccionar "Aprobado" o "Rechazado" para ver una lista de las solicitudes aprobadas o rechazadas anteriormente.

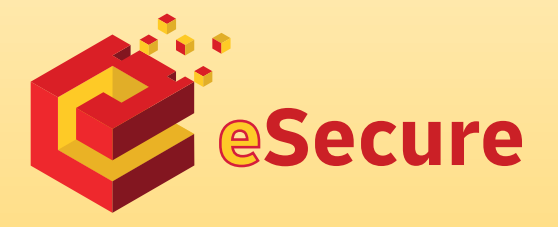

DHL Express

www.mydhl.express.dhl

Updated: 03 / 2023